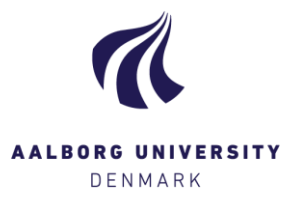

## Create feedback to students

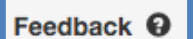

Add

To create feedback click "Add" in the column **[Feedback]** in the exam overview, and the following pop-up will show: *Feedback is always addressed to the student(s) connected to the hand-in, and will be available to them, once the grade(s) have been submitted.*

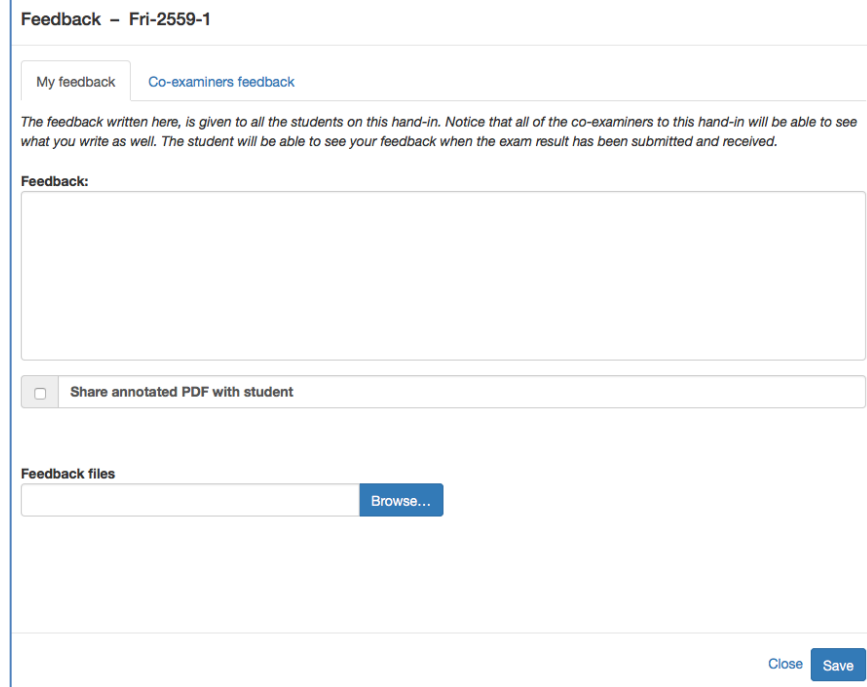

**You can add feedback in the following ways** – remember to click [Save]:

1. Write your feedback directly in the text box under the headline "**Feedback:**"

2. If you uploaded an annotated version of the hand-in to Digital Exam, or if you used Digital Exam's annotation tools, you can share your "version" of the hand-in with the student(s) connected to it. Indicate this under "**Share annotated PDF with student**".

3. If you wrote your feedback in a different program, you can upload the file to Digital Exam under the headline "**Feedback files**". Click [Browse…], and find the document where you saved it locally on your computer.

4. If your co-examiner has created feedback, this will be visible in the tab "Co-examiner's feedback".

Feedback **Q** 

If any feedback has been created for a given hand-in, this is visible from the column in the exam overview.

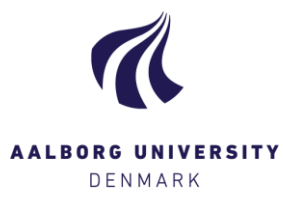

## Create joint feedback to students

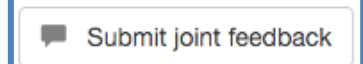

Once you're done assessing all students on a given exam, you may want to give joint feedback to all students at once. Click **[Submit joint feedback]** and write your feedback in the popup window:

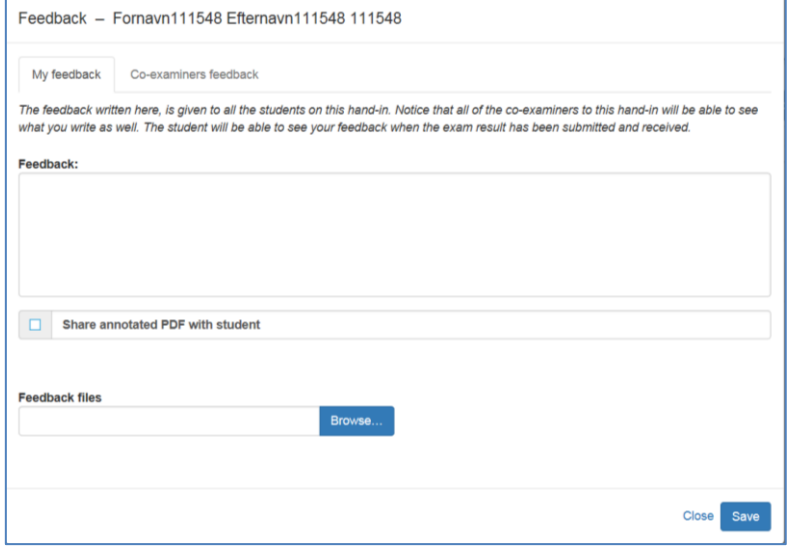

1. Write your feedback directly in the text box under the headline "**Feedback:**"

2. If you wrote your feedback in a different program, you can upload the file to Digital Exam under the headline "**Feedback files**". Click [Browse…], and find the document where you saved it locally on your computer.

3. If your co-examiner has created feedback, this will be visible in the tab "Co-examiner's feedback".